# 为Webex联系中心提交TAC案例 — 新的简单方式

## 目录

简介 先决条件 要求 使用的组件 **Process** 视频

## 简介

本文档介绍通过支持案例管理器使用Webex联系中心(WxCC)技术打开服务票证所需的步骤。

## 先决条件

### 要求

思科建议您拥有具有有效支持合同的适当思科ID(CCO ID),以访问支持案例管理器门户。

#### 使用的组件

本文档中的信息基于支持案例管理器实用程序,而不基于特定硬件。

本文档中的信息都是基于特定实验室环境中的设备编写的。本文档中使用的所有设备最初均采用原 始(默认)配置。如果您使用的是真实网络,请确保您已经了解所有命令的潜在影响。

## Process

步骤1.在Cisco.com的"支持和学习"部分,导航至"联系支持"并使用"Open a new Case"选项。

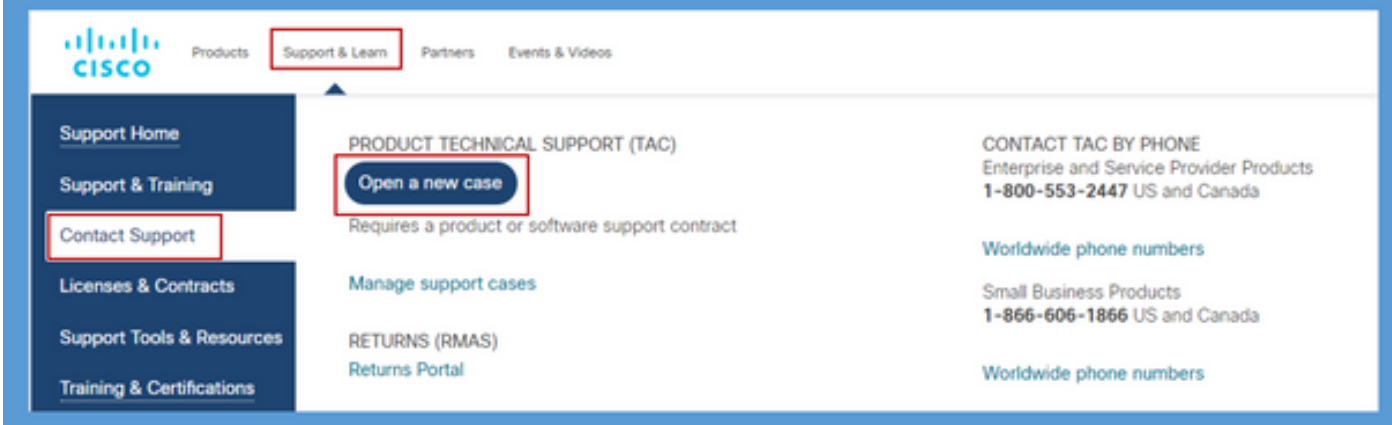

步骤2.系统提示输入CCO用户详细信息,以验证和授权有效支持合同。成功授权将加载Support

Case Manager应用程序页,其中包含"打开新案例"选项。

步骤3.在"打开新案**例创建者案例**流"中,选择"Webex"作为产品,并在"联系中**心"类别中。** 

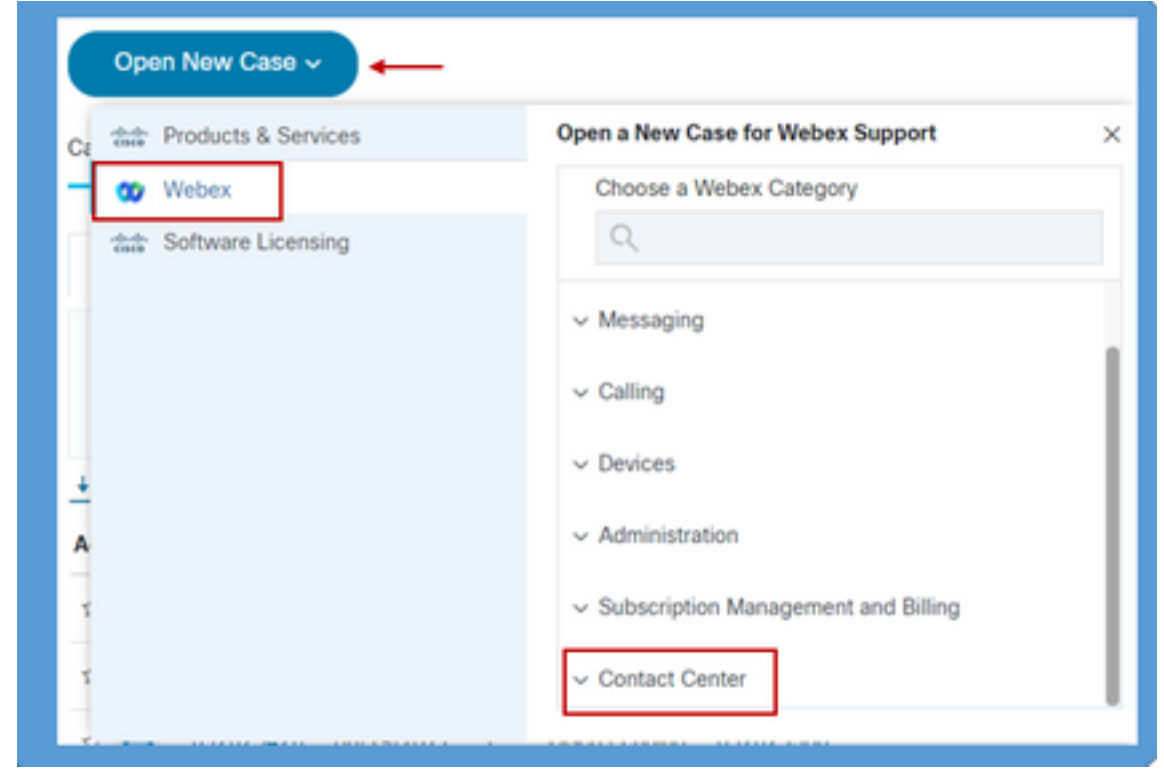

步骤4.选择"联系中心"选项时,将显示下拉菜单,显示Webex联系中心环境中存在的所有可能的子 技术。

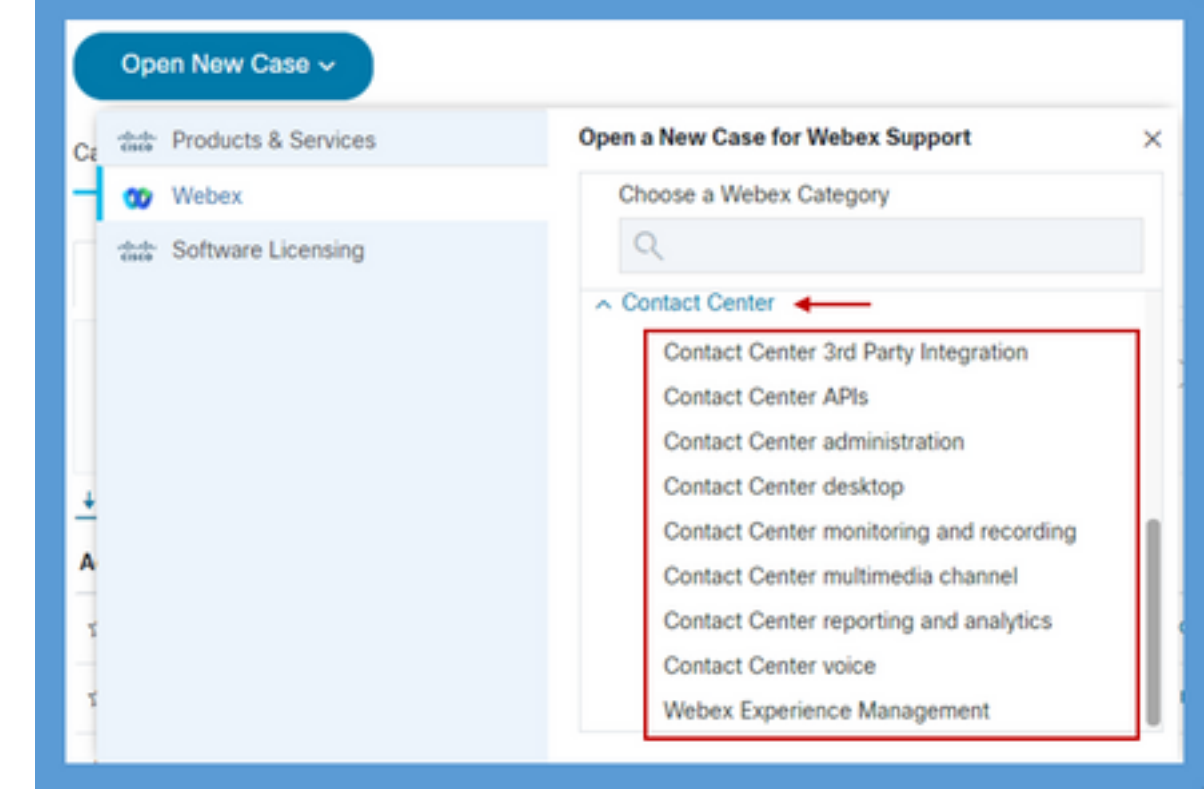

步骤5.根据问题,您可以选择所需的子技术,选择映射到CCO用户简档的组织,然后单击"Open Case"按钮。

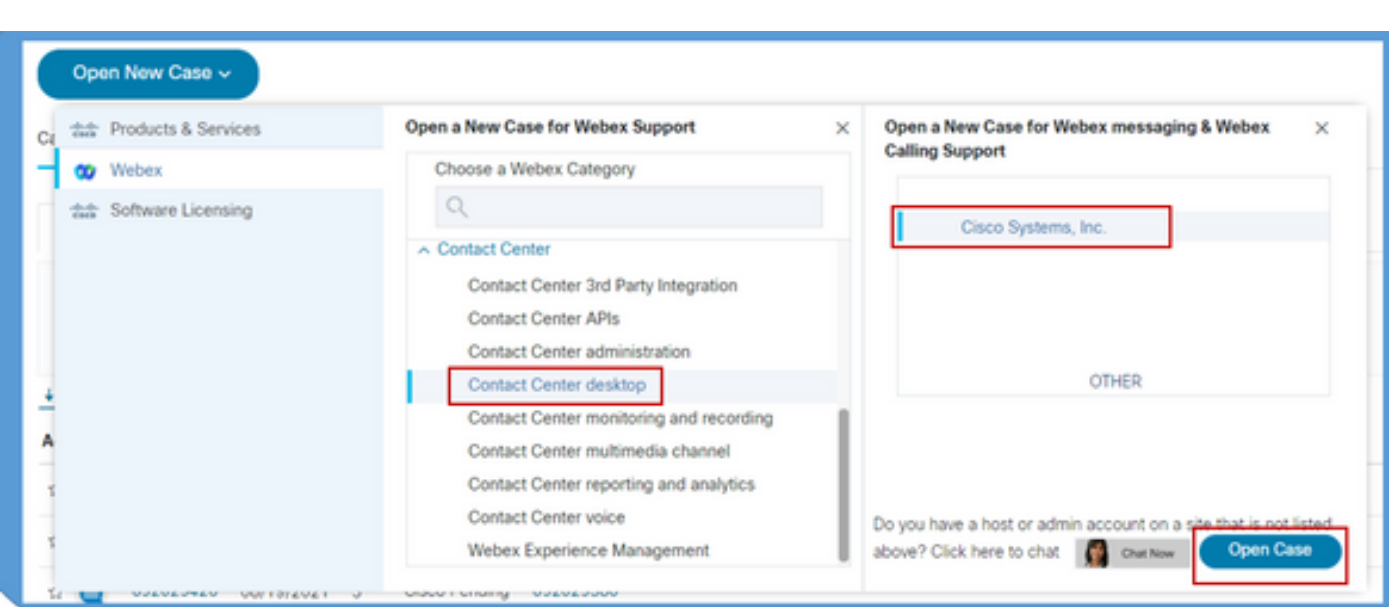

步骤6.将打开案例创建表单,合作伙伴或客户可以根据当前情况和要求选择这些参数。

a)服务:取决于问题和业务影响,可以选择适当的严重性选项。

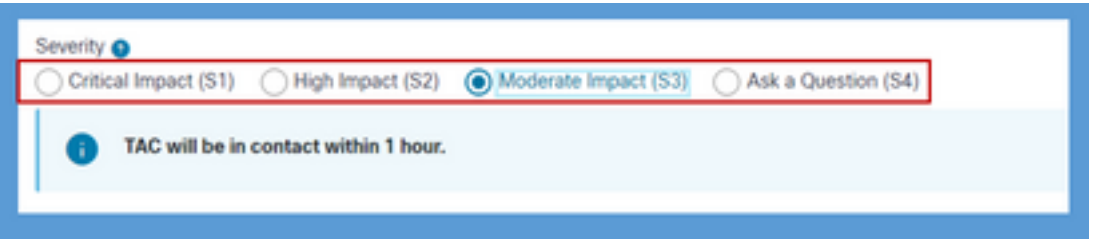

d)问题描述:自由表单编辑器,其字符数限制为32K,可提供问题的详细说明和示例以及客户组织 ID信息。

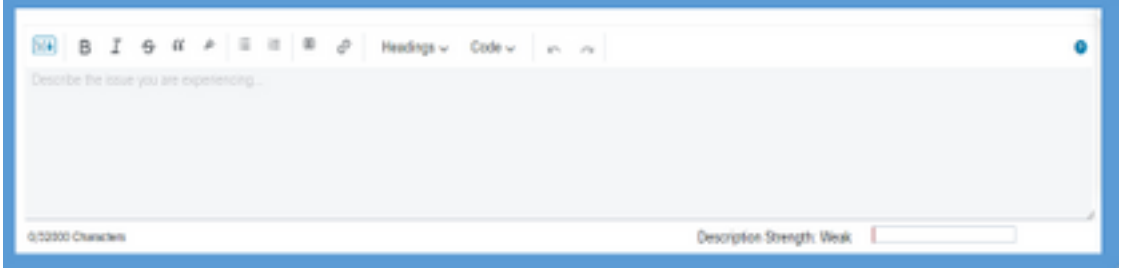

c)联系人首选项:TAC可通过三种方式联系,即通过WebEx通过电话、电邮或虚拟空间。根据需要 ,<br>可以选择所需选项,并提供电话和电子邮件详细信息。

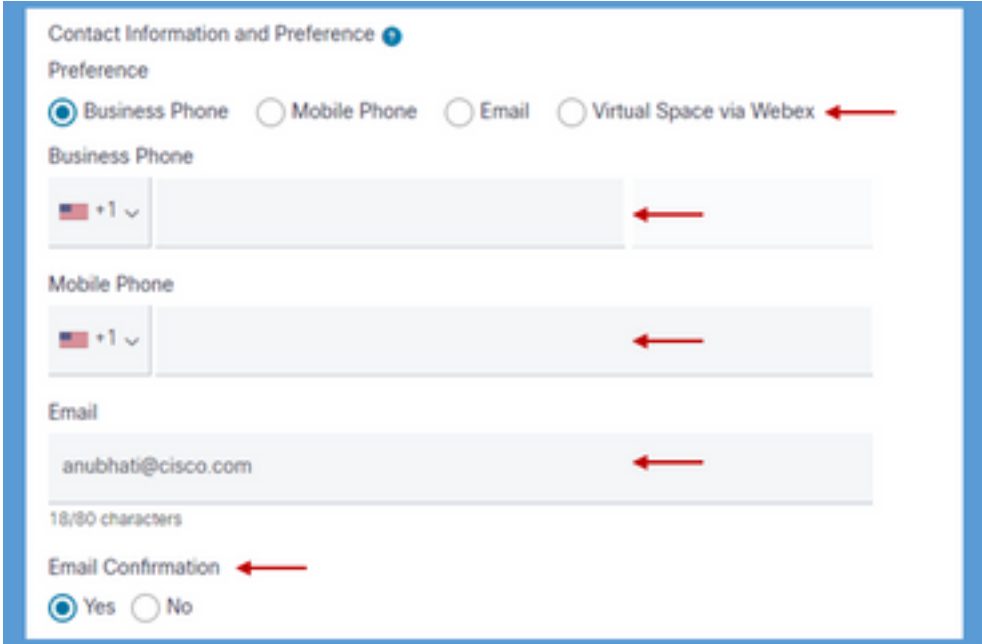

d)抄送收件人:这是可选字段,可在其中提供其他电子邮件地址。此字段中添加的所有收件人将复 制到此服务请求的所有将来通信中。

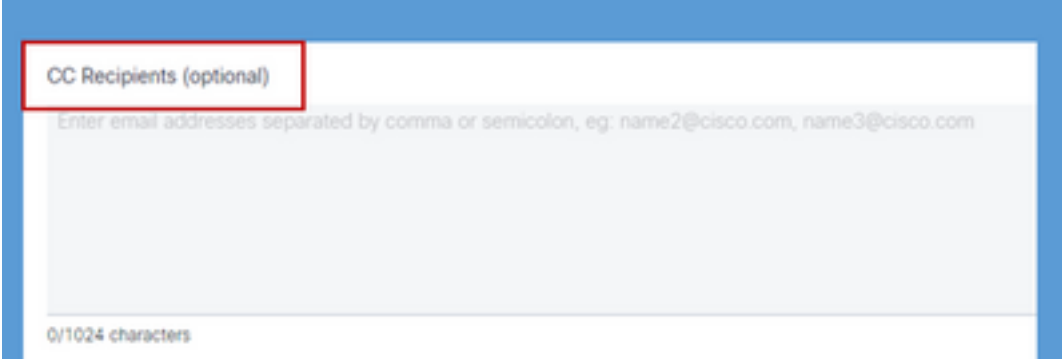

7.填写完表单后,"提**交案例**"选项将创建服务请求,并确保请求到达技术支持中心的适当资源。

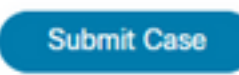

视频

此处的演示视频中也解释了这[一点](https://app.vidcast.io/share/340f385e-99a0-48f7-acb1-d848ca0e9c33)

#### 关于此翻译

思科采用人工翻译与机器翻译相结合的方式将此文档翻译成不同语言,希望全球的用户都能通过各 自的语言得到支持性的内容。

请注意:即使是最好的机器翻译,其准确度也不及专业翻译人员的水平。

Cisco Systems, Inc. 对于翻译的准确性不承担任何责任,并建议您总是参考英文原始文档(已提供 链接)。